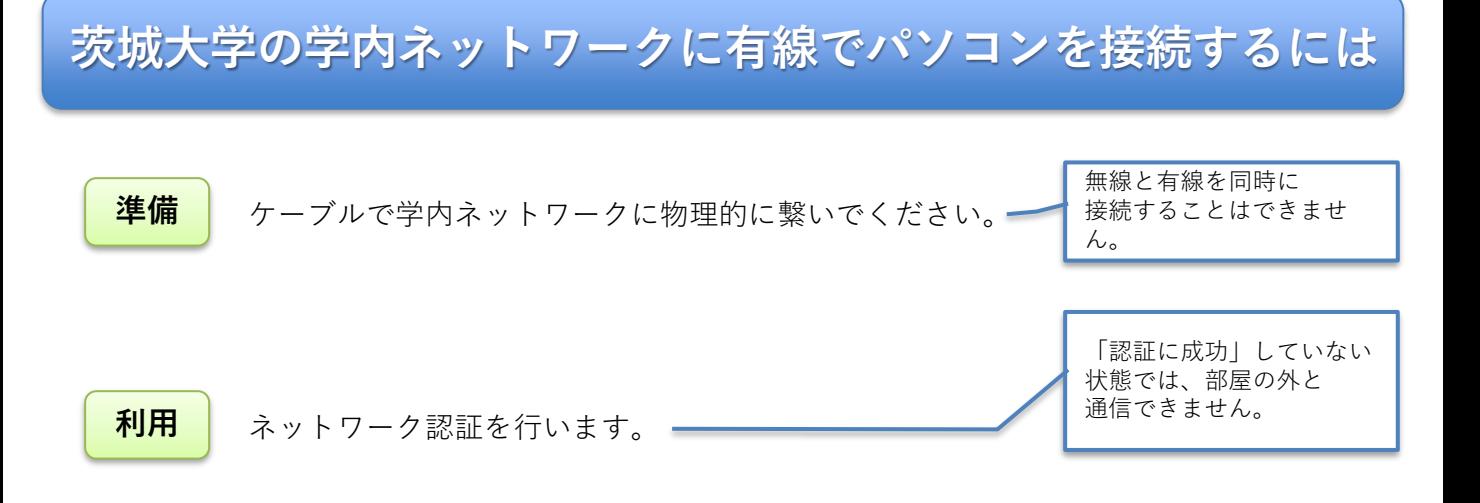

❶ Webブラウザ(Edge、Chrome、Firefox、Safari など)で下記のアドレスにアクセスします。

## **https://auth.ibaraki.ac.jp/**

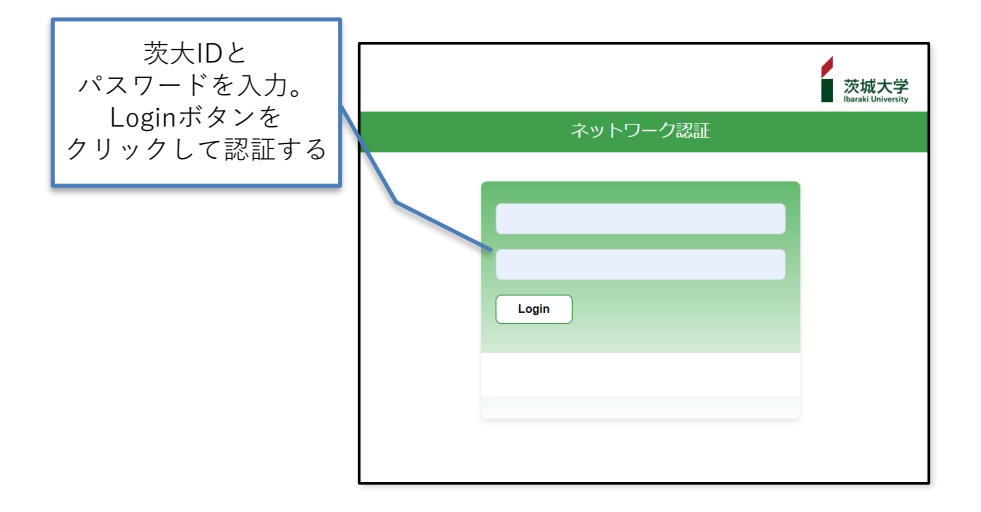

**② 認証ID と パスワード を入力し、「login」ボタンをクリックします。** 「認証に成功しました」と表示されたら、このページは閉じても結構です。

**次の 一歩** 機器を無線で接続したい場合や、より詳細な設定については、 情報戦略機構のWebページをご覧下さい。

## **https://www.iims.ibaraki.ac.jp/**

**うまく行かない場合には、裏面のチェックポイントを確認の上、情報戦略機構までお問い合わせください。**

■水戸キャンパス 029-228-8750 ■日立キャンパス 0294-38-5014 ■阿見キャンパス 029-888-8623

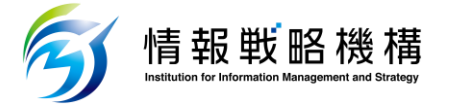

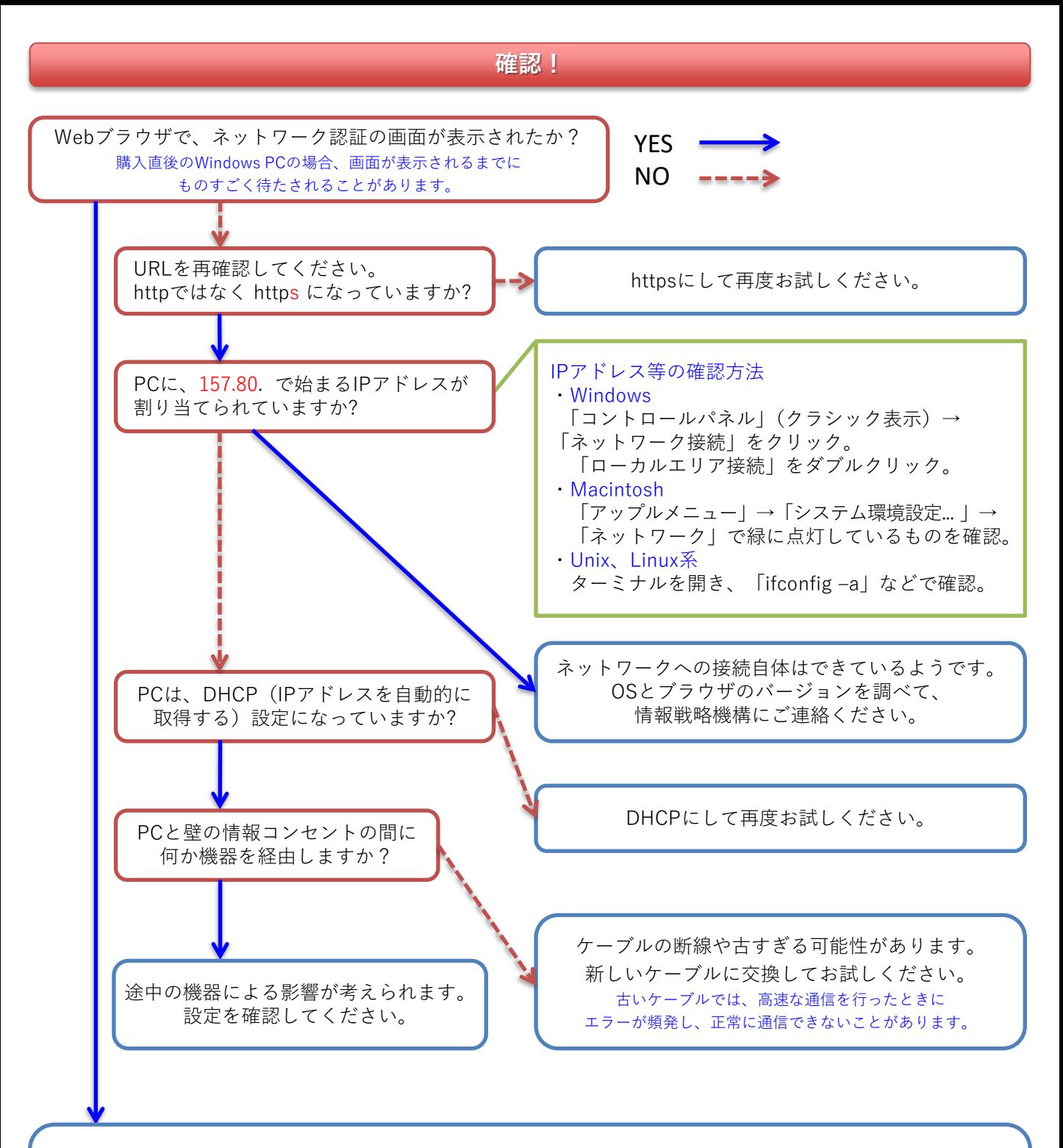

認証関係のトラブルと思われます。

- ・ユーザIDやパスワードの打ち間違いはありませんか(大文字/小文字は区別されます)。
- ・パソコンの時刻はだいたい合っていますか(大幅に狂っていると認証に失敗することがあります)。
- ・ブラウザのバージョンが古すぎると、認証時に使う暗号通信に対応できないことがあります。

情報戦略機構に問い合わせるにあたって、以下の情報がわかっていると助かります。

- ・接続できないのが自分だけか、それとも周りの人も接続できないのか。
- ・同じ部屋に複数のPCがある場合、接続できないのは特定のPCだけか、それとも全部か。
- ・PCに割り当てられているIPアドレスは何か。
- ・PCのOSの種類とバージョン、Webブラウザの種類とバージョン はそれぞれ何か。